# Submission

- **Login to OCS Icracos** http://icracos.lppm.unesa.ac.id/conference/index.php/ICRACOS/2021/login
- Start a new submission by clicking the **New Submission** button on the right side of the screen

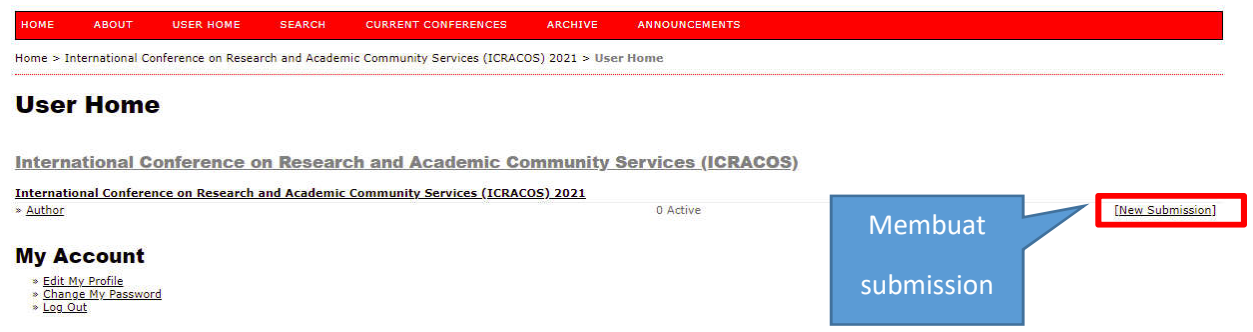

**The 3** You will be taken to Step 1 of a 5-Step process to upload and describe your submission.

# **Step 1. Starting the Submission**

1. START 2. UPLOAD SUBMISSION 3. ENTER METADATA 4. UPLOAD SUPPLEMENTARY FILES 5. CONFIRMATION Encountering difficulties? Contact PPTI for assistance.

# **1. Start**

.

You will provide preliminary information about your submission.

- a. **Conference Track**
	- Select the appropriate track for your submission
- b. **Submission Checklist**  Read and agree to the statements in the submission checklist by checking each box

#### **Conference Track**

Select the appropriate track for this submission (see Track Policies).

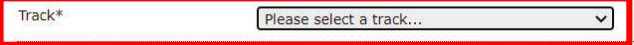

#### **Submission Checklist**

Indicate that this submission is ready to be considered by this conference by checking off the following (comments to the director can be added below).

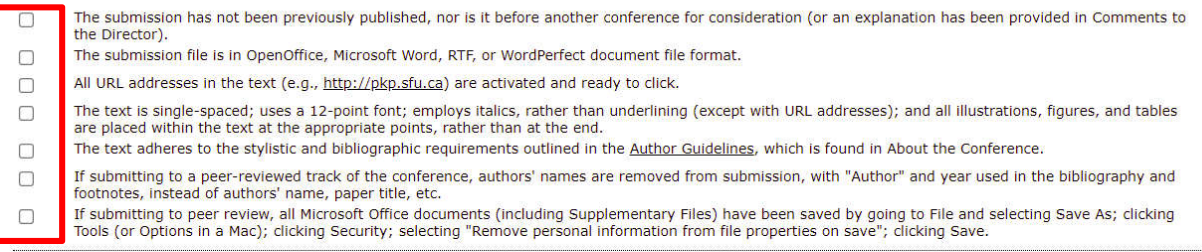

#### **Copyright Notice**

Authors who submit to this conference agree to the following terms:

A particular contribution of the work, with an acknowledgement of the work's authorship and its initial presentation at this conference.<br>The solutions retain copyright over their work, with an acknowledgement of the work's publication of this work (e.g., publish a revised version in a journal, post it to an institutional repository or publish it in a book), with an acknowledgement of its initial presentation at this conference.

c) In addition, authors are encouraged to post and share their work online (e.g., in institutional repositories or on their website) at any point before and after the conference.

#### **Comments for Conference Director**

Enter text (optional)

#### Save and continue Cancel

\* Denotes required field

#### Then click Save and Continue

2. Uploading the Submission

Click Choose File to upload your submission file.

# **Step 2. Uploading the Submission**

1. START 2. UPLOAD SUBMISSION 3. ENTER METADATA 4. UPLOAD SUPPLEMENTARY FILES 5. CONFIRMATION

To upload a paper to this conference, complete the following steps.

- 1. On this page, click Browse (or Choose File) which opens a Choose File window for locating the file on the hard drive of your computer.
- 2. Locate the file you wish to submit and highlight it.
- 
- 2. Click Open on the Choose File window, which places the name of the file on this page.<br>4. Click Open on the Choose File window, which places the name of the file on this page. 5. Once the submission is uploaded, click Save and Continue at the bottom of this page.

Encountering difficulties? Contact PPTI for assistance.

**Submission File** 

No submission file uploaded.

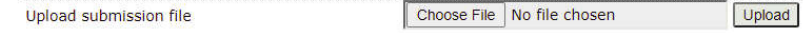

Save and continue Cancel

After uploading the file you will be asked to review the name of the file. Use the Choose File again to make any changes.

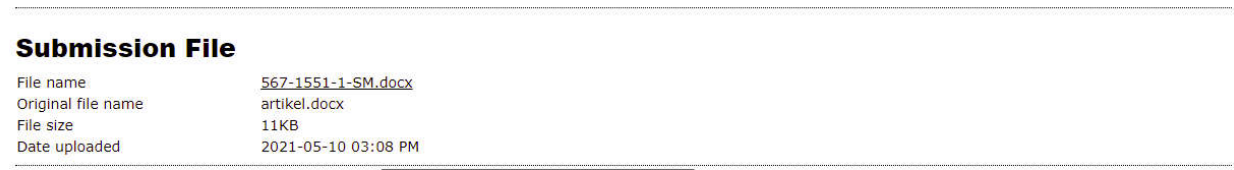

Then click **Save and Continue**

 $\sim 10^{11}$ 

# **3. Entering the Submission's Metadata**

You will be asked to add information about the submission author, including all the author the title of the submission, the abstract, indexing and supporting agencies.

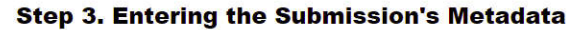

 $\overline{\phantom{a}}$ 

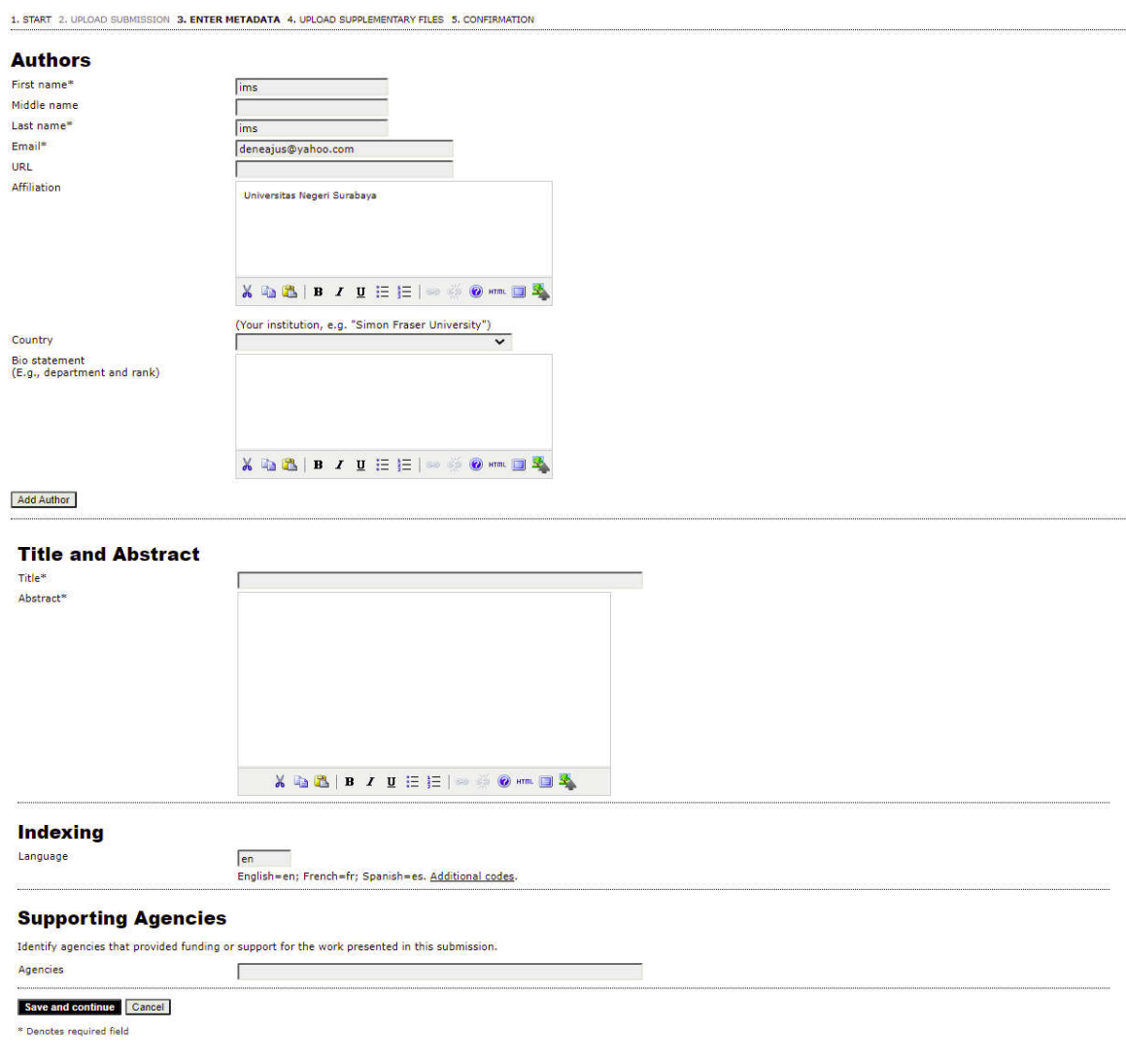

# Click **Save and Continue**

# **4. Uploading Supplementary Files**

This optional step allows Supplementary Files to be added to a submission. The files, which can be in any format, might include (a) research instruments, (b) data sets, which comply with the terms of the study's research ethics review, (c) sources that otherwise would be unavailable to readers, (d) figures and tables that cannot be integrated into the text itself, or other materials that add to the contribution of the work.

## **Step 4. Uploading Supplementary Files**

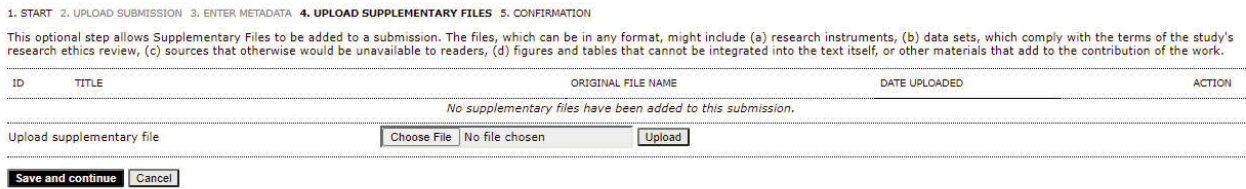

Click **Save and Continue**

## **5. Confirming the Submission**

**P** You will be asked to confirm your submission.

Click **Finish Submission**.

### **Step 5. Confirming the Submission**

1. START 2. UPLOAD SUBMISSION 3. ENTER METADATA 4. UPLOAD SUPPLEMENTARY FILES 5. CONFIRMATION

1. START 2. UPLOAD SUBMISSION 3. ENTER METADATA 4. UPLOAD SUPPLEMENTARY FILES 5. CONFIRMATION<br>To submit your manuscript to International Conference on Research and Academic Community Services (ICRACOS) click Finish Submiss

#### **File Summary**

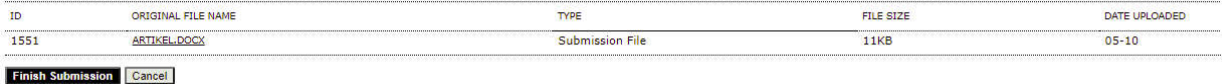

- Your submission is now complete! At this point, you can follow the links to:
	- Review this submission
	- Create a new submission
	- Return to your dashboard

# **Active Submissions**

Submission complete. Thank you for submitting your work to International Conference on Research and Academic Community Services (ICRACOS). » Active Submissions

■ Review this submission

## **Active Submissions**

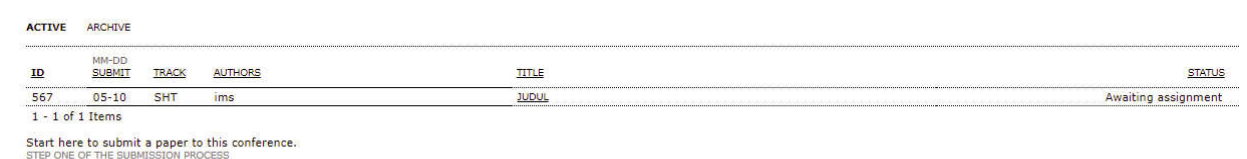

# **NB :**

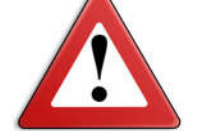

- **Make sure the step is complete**
- **Make sure the file has been uploaded**
- **Article status appears on active submission**

Click the **title** (article title) to view and make changes to article submissions, as shown below

#### #567 Summary

#### SUMMARY REVIEW

# Suhmiccion

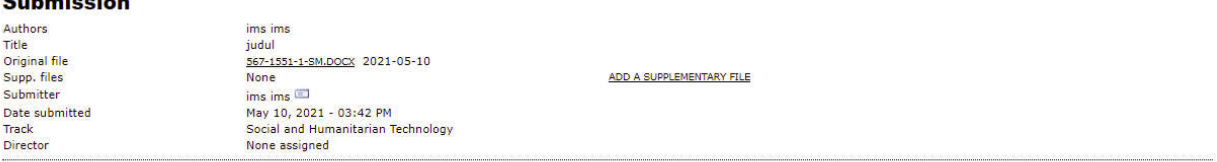

#### **Status**

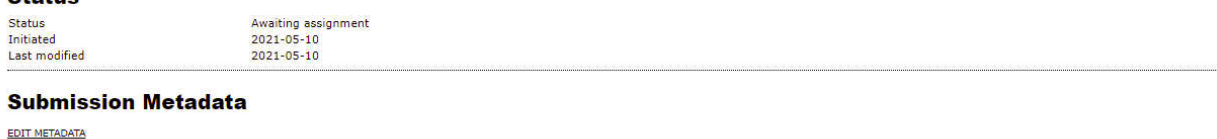

#### **Auth**

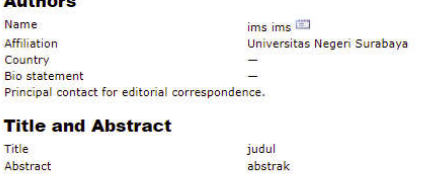

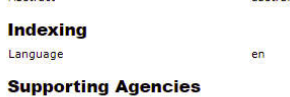

#### Agencies